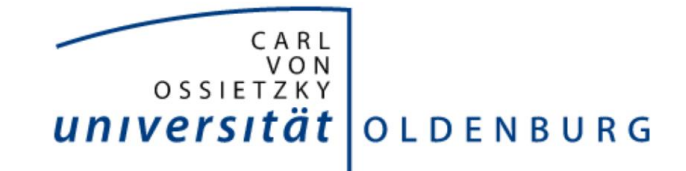

## **Vorbemerkung**

#### **Courseware – was ist das?**

Mit Courseware können Sie für Ihre Studierenden interaktive und multimediale Lerneinheiten mit verschiedenen Inhaltselementen erstellen, z.B. mit Texten, Bildern, Videos und Aufgaben. Fertige Einheiten können exportiert und in andere Veranstaltungen importiert werden; wie das funktioniert, lesen Sie im letzten Kapitel dieser Anleitung.

#### **Wofür kann ich das brauchen?**

Sie können mit Courseware für sich selbst stehende (Selbst-)Lerneinheiten für Ihre Studierenden erstellen oder auch Ihre Präsenzveranstaltungen mit Online-Einheiten ergänzen, die von Ihren Studierenden z.B. als Hausaufgabe bearbeitet werden sollen, oder wenn eine Präsenzveranstaltung ausfallen muss etc.

### **1. Aktivierung des Courseware-Elements**

Zunächst rufen Sie die Veranstaltung auf, in der Sie Courseware nutzen möchten. Zur Aktivierung von Courseware klicken Sie nun in der horizontalen Menüleiste ganz rechts auf "Mehr...":

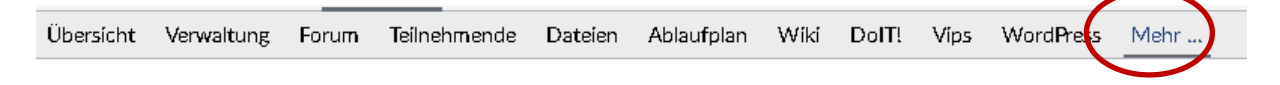

Im folgenden Fenster scrollen Sie die Ansicht runter bis zur Kategorie "Inhalte und Aufgabenstellungen" und klicken das Kästchen vor "Courseware" an:

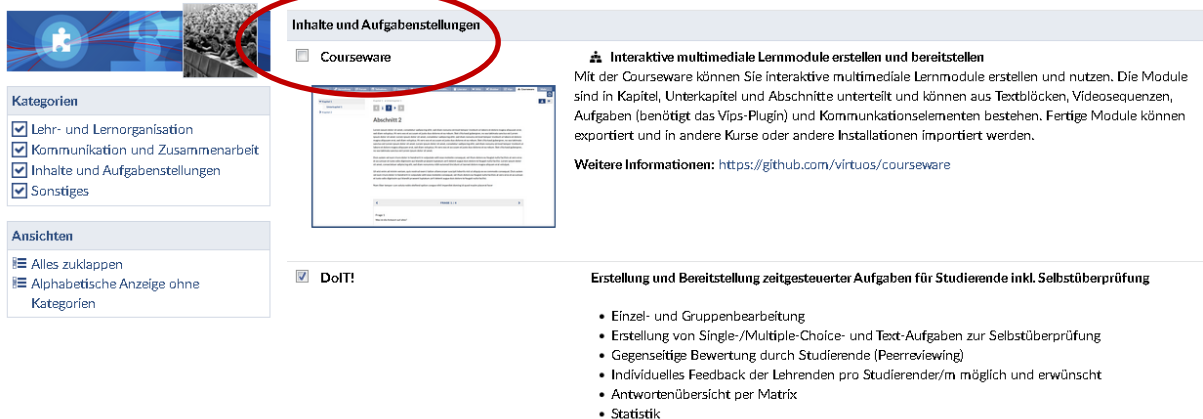

#### *Abb. 1: Aktivierung von Courseware*

Die Seite lädt sich nach dem Anklicken einmal neu, und damit wird die Änderung automatisch gespeichert (Sie müssen keinen "Speichern"-Button suchen).

Im horizontalen Menü erscheint nun der Menüpunkt "Courseware":

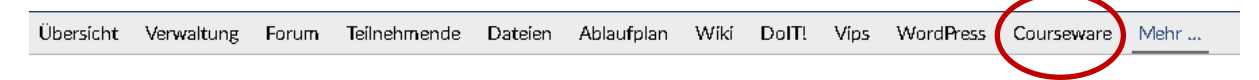

# **2. Weitere kleine Vorarbeiten**

## **2a) Wechsel von der Studierendenansicht in die Autorenansicht**

Klicken Sie nun auf den Menüpunkt "Courseware". Es öffnet sich zunächst die Studierenden-Ansicht. Schalten Sie auf die sog. "Autorenansicht" um, indem Sie auf das Icon mit dem Doktorhut klicken:

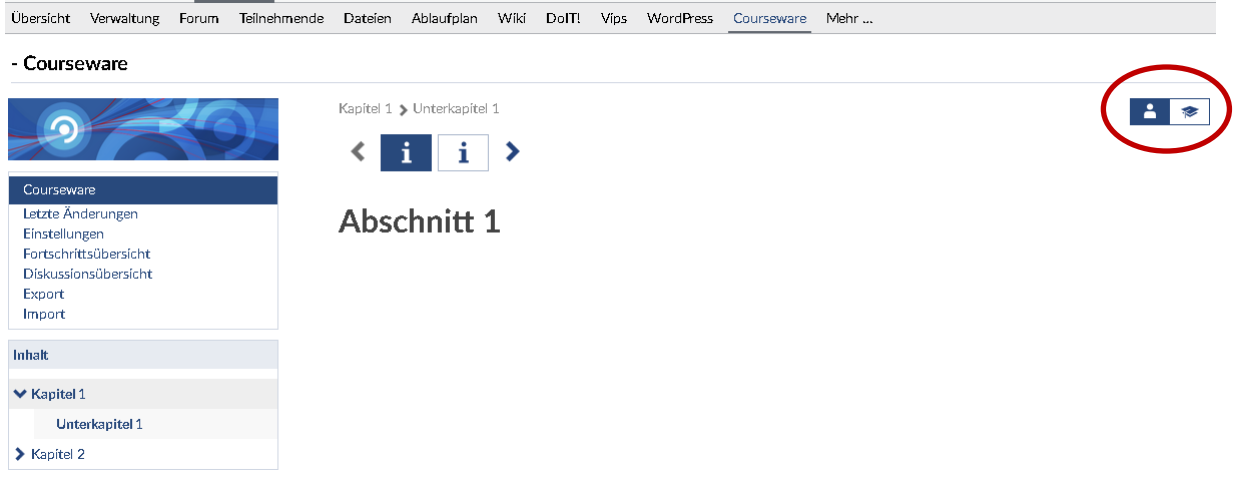

*Abb. 2: Wechsel vom Studierendenmodus in den Autorenmodus*

Nun befinden Sie sich in der Autorenansicht (auch Autorenmodus genannt).

### **2b) Grundlegende Einstellungen**

Nun können Sie einige grundlegende Einstellungen vornehmen. Das können Sie jedoch auch jederzeit später während der Kurserstellung oder auch im Anschluss tun. Dazu klicken Sie links im Menü auf "Einstellungen":

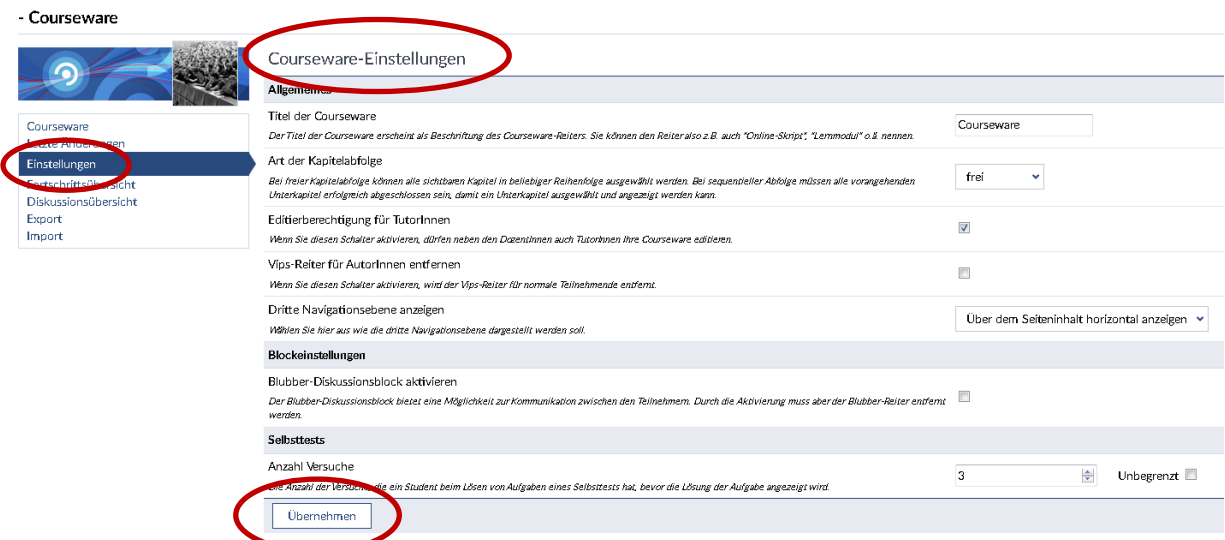

*Abb. 3: Courseware-Einstellungen*

**Um vorgenommene Änderungen zu speichern, klicken Sie anschließend unten auf die**  Schaltfläche "Übernehmen".

# **3. Los geht's: Struktur einer Courseware-Lerneinheit erstellen**

Dies ist also die Ausgangsansicht, wie Sie sich Ihnen darstellt, nachdem Sie in den Autorenmodus gewechselt haben:

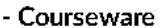

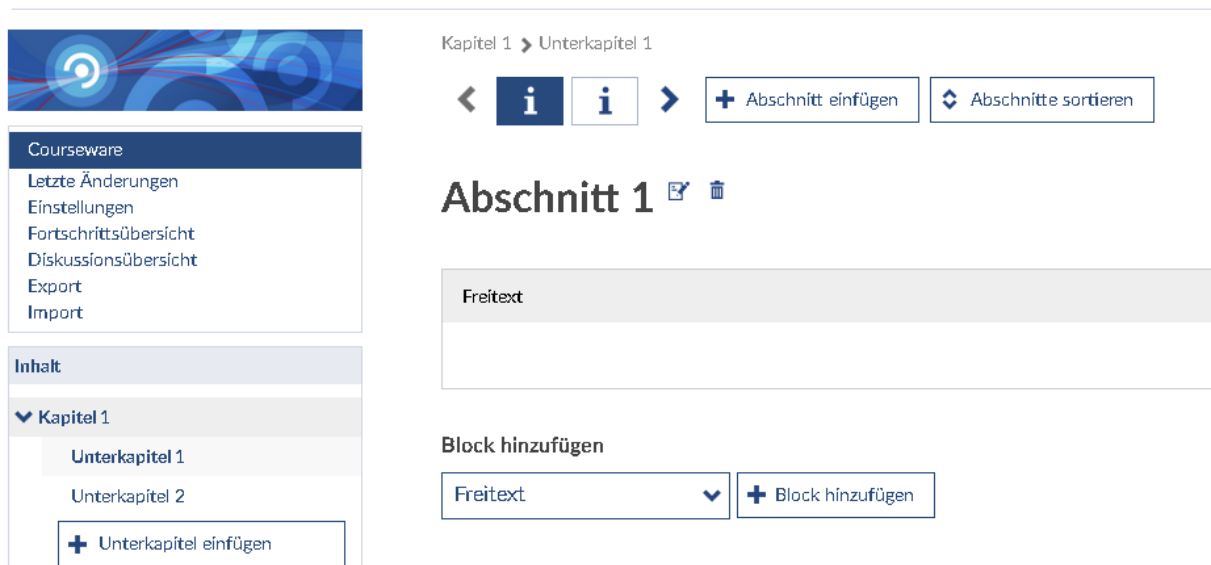

*Abb. 4: Ausgangspunkt für die Erstellung von Lerneinheiten | Autorenmodus*

### **3a) Navigationsebenen**

Es gibt drei Navigationsebenen:

- 1. Ebene: Kapitel
- 2. Ebene: Unterkapitel
- 3. Ebene: Abschnitte

Die Abschnitte werden in dieser Voreinstellung nicht links im Menü angezeigt, sondern in jedem Unterkapitel horizontal mit diesen Symbolen, welche sich je nach Format ändern:

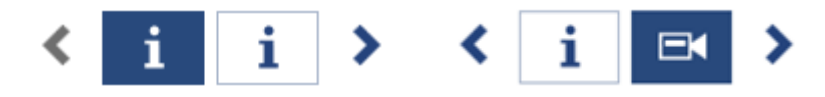

# **3b) Kapitel, Unterkapitel und Abschnitte erstellen**

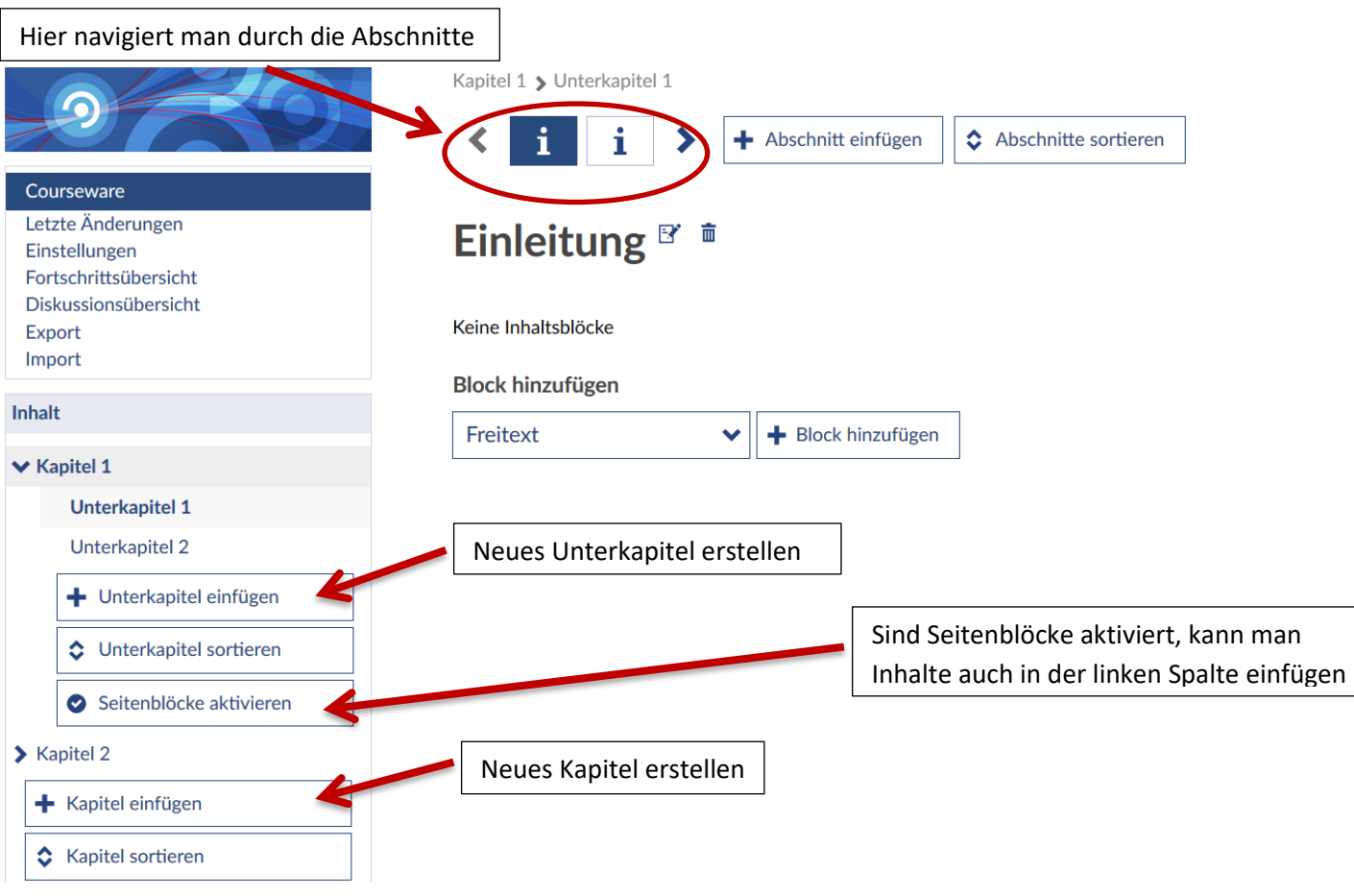

*Abb. 5: Erstellung neuer Kapitel, Unterkapitel und Abschnitte*

# **4. Jetzt geht's wirklich los: Inhalte einer Courseware-Lerneinheit erstellen**

Jeder Abschnitt wird als eine eigene Seite dargestellt und kann beliebig viele Blöcke enthalten. Um Inhalte zu erstellen, klicken Sie zunächst auf das Kästchen "Freitext". Dann klappt sich die Liste mit allen Arten von Blöcken auf, aus denen Sie auswählen können. Wenn Sie den gewünschten Block angeklickt haben, müssen Sie noch auf die rechte Schaltfläche "Block hinzufügen" klicken:

*Wichtig: Nach dem Erstellen eines Blocks muss immer auf das Speichern-Feld geklickt werden! Es wird nicht automatisch gespeichert.* 

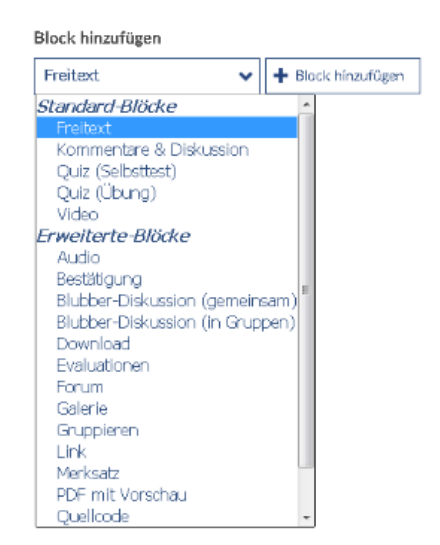

# **A) Standard-Blöcke**

### **1. Freitext**

Hier können Sie beliebig lange Texte einfügen. Es steht ein Editor für die Formatierung zur Verfügung, und Sie können auch Bilder und Links einbetten.

#### $\bm{\boxdot}$ **2. Kommentare & Diskussion**

Mit diesem Block können Sie einen, von den Studierenden einzeln verfassten, Kommentar als Voraussetzung schalten, damit der Block für sie als bearbeitet gewertet werden kann. Eine Übersicht, wieviel Prozent der Kapitel von Studierenden bearbeitet wurden, ist über den Menüpunkt "Fortschrittsanzeige" (links im Hauptmenü) aufrufbar.

Zudem können Sie hier auch eine Diskussion einbetten, die bereits an anderer Stelle erstellt wurde und ggf. auch noch verwendet wird. Alle dort verfassten Beiträge werden hier dann ebenfalls angezeigt (und umgekehrt natürlich auch).

### **3. Quiz (Selbsttest)**

Um ein Quiz des Typs "Selbsttest" erstellen zu können, müssen Sie...

7

a) Vips aktiviert haben: Die Abkürzung Vips steht für "Virtuelles Prüfungssystem". Mit diesem Tool können Sie Übungsblätter mit verschiedenen Arten von Aufgaben erstellen. Sie aktivieren Vips über den Menüpunkt "Mehr" in der betreffenden Veranstaltung unter der Kategorie "Inhalte und Aufgabenstellungen"; anschließend erscheint der Reiter "Vips" im horizontalen Veranstaltungsmenü. b) in Vips ein Aufgabenblatt des Typs "Selbsttest" erstellt haben, ansonsten erhalten Sie eine Fehlermeldung.

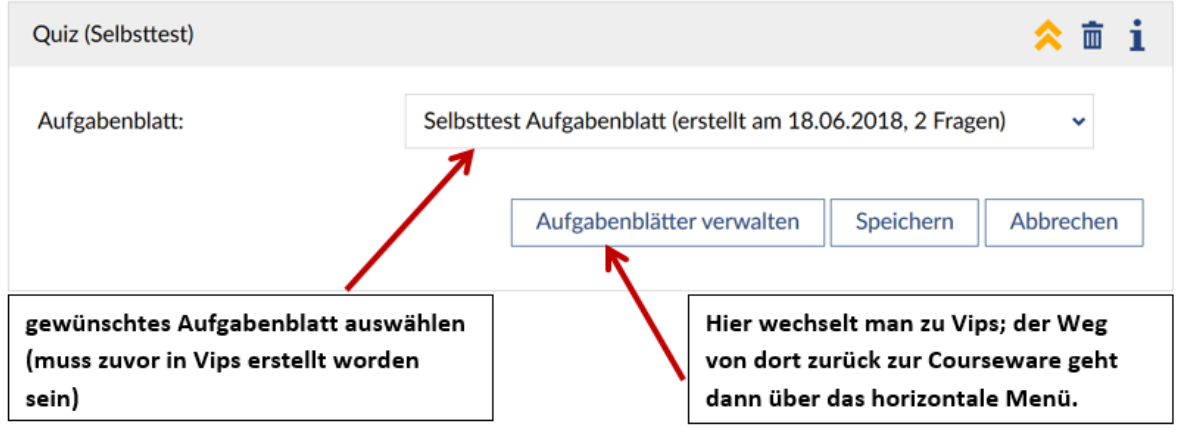

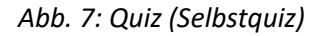

# **4. Quiz (Übung)**

Sie müssen in Vips ein Aufgabenblatt des Typs "Übung" erstellt haben; alles Weitere siehe Punkt 3.

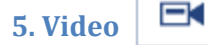

?

In diesen Block können Sie nun Videos vier verschiedener Typen einfügen: Webvideo (URL), Youtube, openCast, und eingebettet (iframe).

Stand: 20.06.2018 5

### **B) Erweiterte Blöcke**

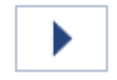

Bevor Sie einen Audioblock einfügen können, müssen Sie im Dateibereich der Veranstaltung die gewünschte(n) Audiodatei(en) hochladen.

Es werden die Dateitypen **mp3**, **ogg** und **wav** unterstützt. *Der Microsoft Internet Explorer unterstützt nicht das Dateiformat wav.*

#### **2. Bestätigung**

**1. Audio**

Dieser Block ist vor allem dann sinnvoll, wenn man eine sequentielle Kapitelabfolge eingestellt hat. Dann sind nämlich die nachfolgenden Kapitel erst dann aufrufbar, wenn die vorhergehenden erfolgreich bearbeitet wurden. Wenn in einem Abschnitt Textinhalte präsentiert werden, kann man ja nicht nachprüfen, ob der Text nur angezeigt oder auch bearbeitet wurde. An dieser Stelle kann der Bestätigungs-Block also z.B. dafür genutzt werden, von Studierenden eine Bestätigung zu erhalten, dass der Text gelesen wurde. Erst, wenn diese Bestätigung erfolgt ist, gilt der Abschnitt als erfolgreich bearbeitet.

#### **3. Blubber-Diskussion (gemeinsam)**

Mit diesem Block wird eine Blubber-Diskussion eingerichtet, eine Chat-ähnliche Kommunikation. Es gibt zwei wesentliche Unterschiede zum "Kommentare & Diskussions"-Block:

1) Blubber steht immer einzeln, es kann also nicht derselbe Thread an mehreren Stellen eingebunden werden, wohingegen ein- und derselbe "Kommentare & Diskussions"-Block an verschiedenen Stellen, also auch in unterschiedlichen Kapiteln, eingebettet werden kann. Es können schon an verschiedenen Stellen Blubber-Diskussionen erstellt werden, jedoch sind diese immer voneinander unabhängige Diskussionen.

2) Blubber-Diskussionen können auch gruppenspezifisch eingerichtet werden.

Mit "gemeinsamer" Blubber-Diskussion ist gemeint, dass hier alle Kursteilnehmenden und auch Dozierenden gemeinsam miteinander kommunizieren können, im Gegensatz eben zur Blubber-Diskussion, die in getrennten Gruppen stattfindet (siehe nächster Punkt).

#### **4. Blubber-Diskussion (in Gruppen)**

Um eine Blubber-Diskussion für Gruppen einzurichten, müssen Sie zunächst unter dem Reiter "Teilnehmende" Gruppen erstellen und diesen Teilnehmer\*innen zuordnen. Den Link für die Einrichtung von Gruppen finden Sie dort links im Hauptmenü.

Anschließend erstellen Sie in der Courseware an der gewünschten Stelle den Blubber-Block für die Diskussion in Gruppen. Diese Diskussionen sind dann immer nur für die jeweiligen Gruppenmitglieder sowie die Dozierenden sichtbar.

#### **5. Download**

Bevor Sie einen Downloadblock einfügen können, müssen Sie im Dateibereich der Veranstaltung die gewünschte Datei hochladen. Als Hilfestellungen und genauerer Kenntnismachung können (müssen Sie aber nicht!) Sie einen Text eingeben, der angezeigt wird, bevor bzw. nachdem die Datei heruntergeladen wird bzw. wurde.

#### **6. Evaluationen**

Wenn Sie unter "Verwaltung" – "Evaluationen" zuvor eine Evaluation erstellt haben, können Sie diese an dieser Stelle einbetten.

#### **7. Forum**

Mit dieser Funktion können Sie ein Forum erstellen, auf das dann an dieser Stelle verlinkt wird. Das Forum wird also nicht direkt in der Courseware angezeigt, sondern ist unter dem Reiter "Forum" in der Veranstaltung verortet.

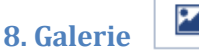

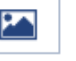

Mit dieser Funktion können Sie eine Bildergalerie erstellen, die auf Wunsch auch automatisch mit gewünschter Geschwindigkeit als Slideshow abläuft. Die Bilder laden Sie zuvor im "Dateien"-Bereich in einen gesonderten Ordner. Falls die Bilder nur als Slideshow laufen sollen und nicht manuell weitergeklickt werden sollen, setzen Sie ein Häkchen bei "Navigation verbergen".

### **9. Gruppieren**

Mit der Funktion "Gruppieren" können Sie mehrere Funktionen zusammenfassen und entweder als "Akkordeon" oder mittels mehrerer Reiter darstellen. Dazu erstellen Sie zunächst die gewünschten Inhaltsblöcke. Anschließend wählen Sie den Block "Gruppieren" und klicken im Auswahlfenster die Blöcke an, die Sie gerne zusammenfassen möchten.

#### **10. Links**

Mit diesem Block können Sie einen Link einfügen. Bei diesem können Sie zwischen einem externen und einem internen Link auswählen. Wenn Sie "interner Link" auswählen, werden unter "Ziel des Links" sämtliche verfügbaren internen Links zur Auswahl angezeigt. Wenn Sie "externer Link" auswählen, geben Sie bitte unter "Ziel des Links" eine URL ein.

#### **11. Merksatz**

Um bestimmte Sätze in besonderer Weise (mit Farben und Icons) hervorheben, nutzen Sie den Block "Merksatz".

… und so sieht's dann zum Beispiel aus:

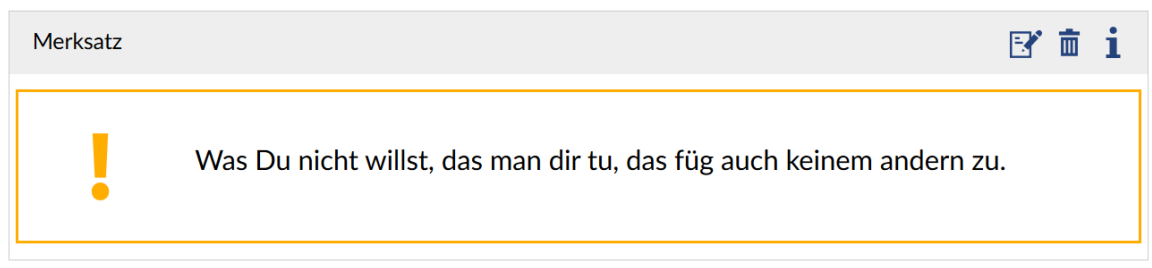

*Abb. 8: Merksatz*

#### **12. PDF mit Vorschau**

Mittels dieses Blocks wählen Sie eine PDF-Datei aus, die Sie zuvor im "Datei"-Bereich hochgeladen haben. Nach dem Speichern wird Ihnen (und den Studierenden) die erste Seite der PDF-Datei angezeigt; die Datei kann man außerdem natürlich herunterladen.

#### **13. Quellcode**

Diese Funktion ist für die Darstellung von Programmiercode relevant: Eingegebener Code wird wenn die Sprache angegeben wird - mit Syntax Highlighting dargestellt.

Stand: 20.06.2018 7

#### Q **14. Suche**

Dieser Block ermöglicht das Suchen nach Inhalten dieser Lerneinheit (also innerhalb der Courseware-Lerneinheit Ihrer Veranstaltung).

#### **15. externer Inhalt (iframe)**

Über diesen Block können externe Webseiten eingebettet werden.

# **5. Courseware-Lerneinheiten exportieren und in einer anderen Veranstaltung importieren**

Wie eingangs erwähnt können Sie Courseware-Lerneinheiten exportieren und dann in einer anderen Veranstaltung importieren und dort ebenfalls nutzen.

Rufen Sie die Lerneinheit auf, die Sie exportieren möchten und klicken Sie links im Menü auf "Export". Speichern Sie die Datei ab.

Rufen Sie anschließend die Veranstaltung auf, in die Sie den Kurs wieder importieren möchten. Hier müssen Sie zunächst Courseware aktivieren (über den horizontalen Menüpunkt "mehr"; siehe Kapitel 1. Aktivierung). Wenn Sie Courseware aktiviert und über das horizontale Menü aufgerufen haben, löschen Sie zunächst links im Menü die angezeigten Kapitel (Kapitel 1 und Kapitel 2), denn diese werden bei einem Import nicht automatisch gelöscht. Klicken Sie dann links im Menü auf "Import". Anschließend klicken Sie im Hauptfenster auf "Durchsuchen", wählen die zuvor abgespeicherte, exportierte Datei aus und klicken dann auf "Übernehmen" (siehe Abb. 21).

Nun ist die Lerneinheit importiert und wird im Menü unter Courseware angezeigt.

#### - Courseware

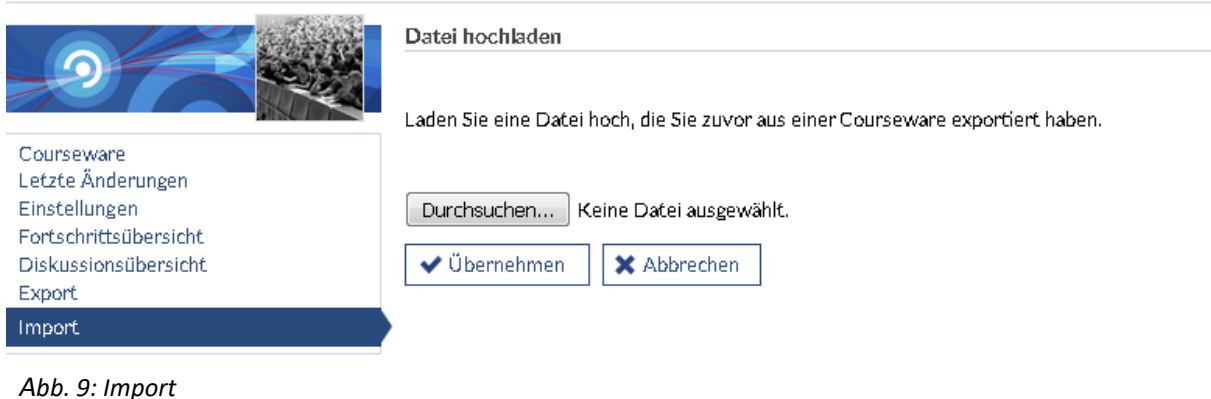

--------------------------------------------------------------------------------------------------------------------------------------

#### **Viel Vergnügen und viel Erfolg!**

Bei Fragen zur Nutzung wenden Sie sich gerne an:

[studipsupport@uni-oldenburg.de](mailto:studipsupport@uni-oldenburg.de) oder [edidaktik@uni-oldenburg.de](mailto:edidaktik@uni-oldenburg.de)